# $E$ -Mail operation<br>  $\bullet$  Fnter the destination address  $\bullet$  Ready to send. (FullColor)

## **Sending**

- $\triangleright$  To wake up the device press the button ENERGY SAVER.
- $\triangleright$  Place the originals on the platen or in the document processor.
- > Press SEND on the Home screen.

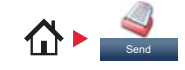

# ❶ Enter the destination address.

### **From the address book:**

Press ADDRESS BOOK. Press the checkbox to select the desired destination from the list. Press  $\mathbf Q$ , to find the destination. Enter the name you search for. Confirm with OK.

You can also press MENU to perform a more detailed search.

You may choose multiple destinations.

### **Enter an e-mail address:**

Press E-MAIL. Enter the e-mail address on the touch screen. After that press OK.

If you want to send the e-mail to several destinations press NEXT DEST.

### **Enter a fax number:**

Press FAX on the touch screen. Press ADD DEST. Enter the fax number in the destination field and confirm with OK.

❷ To start transmission press START.

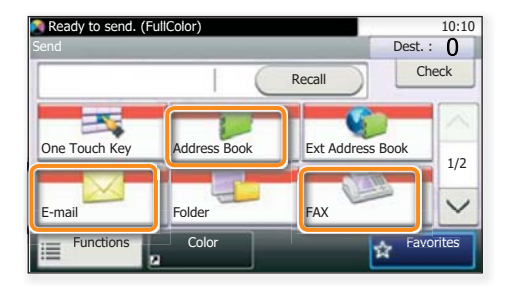

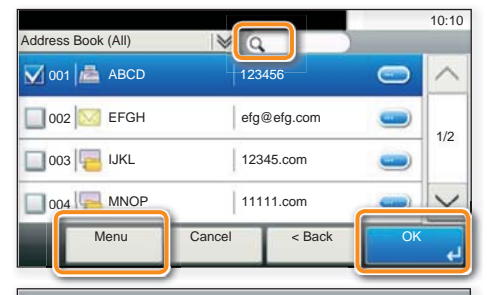

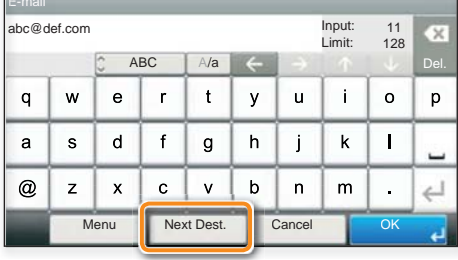

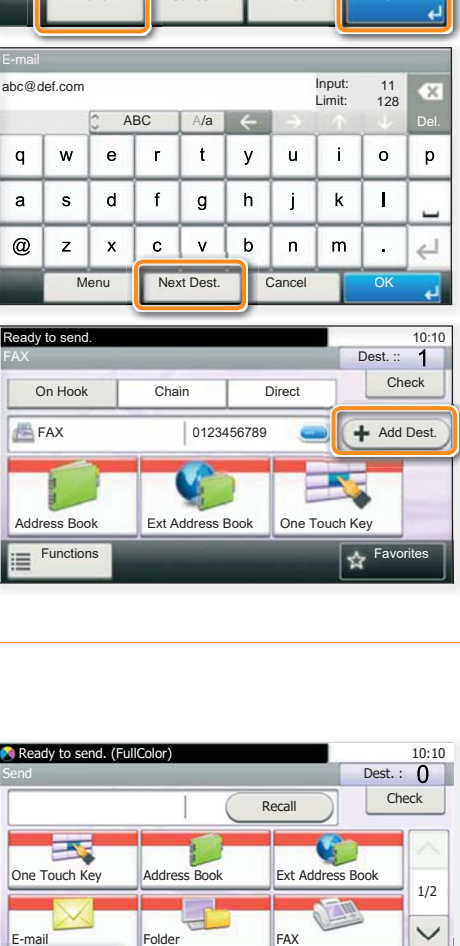

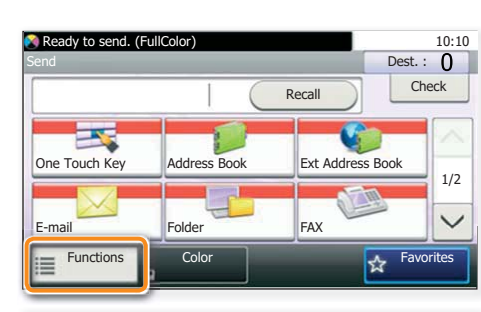

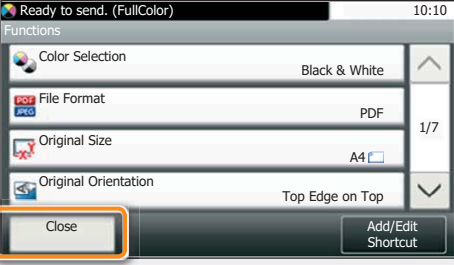

# Scan settings

> Press SEND on the Home screen.

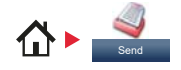

### **O** Press FUNCTIONS.

❷ Choose the items to be changed by opening the related submenu.

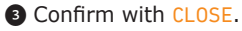

# Fax operation

### Cancelling sending job

- $\triangleright$  If the documents are still fed, press STOP.
	-
- ❶ Press STATUS/JOB CANCEL.
- ❷ Press SEND JOB STATUS.
- ❸ Choose the job to be cancelled and press CANCEL.
- **4 Confirm with YES.** Communication is cancelled.

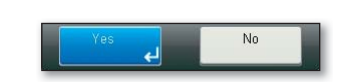

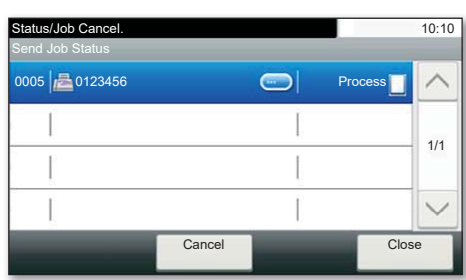

### **Check** transmission result

- O Press STATUS/JOB CANCEL.
- ❷ Press SEND JOB LOG.

- ❸ The result is displayed.
- **O** Press **to display more details of the selected** transmission.

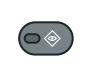

 $\circledcirc$ 

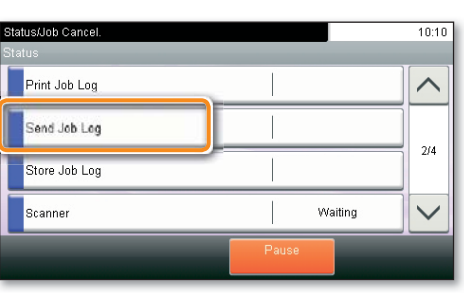

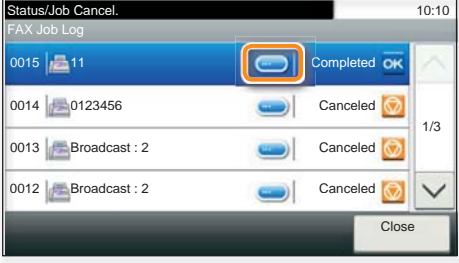

### Using Favorites

> Press FAVORITES on the Home screen.

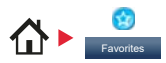

❶ Select a favorite.

❷ Make the desired settings.

**E** Confirm the settings by pressing START.

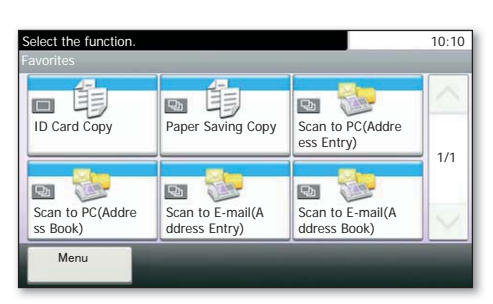

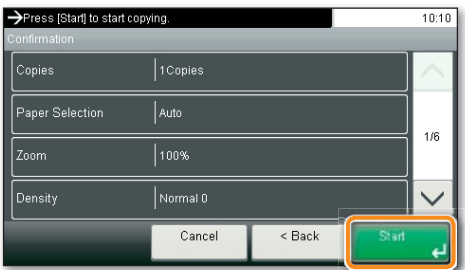

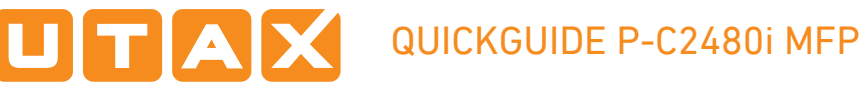

# Print operation

# Private printing

**Note**: To activate the private printing from the PC, select the JOB tab in the printer driver and click PRIVATE PRINT. The section CUSTOM allows you to type in your name directly.

> From the application select FILE, PRINT.

- > Select PROPERTIES.
- $\triangleright$  In the printer driver click on JOB.

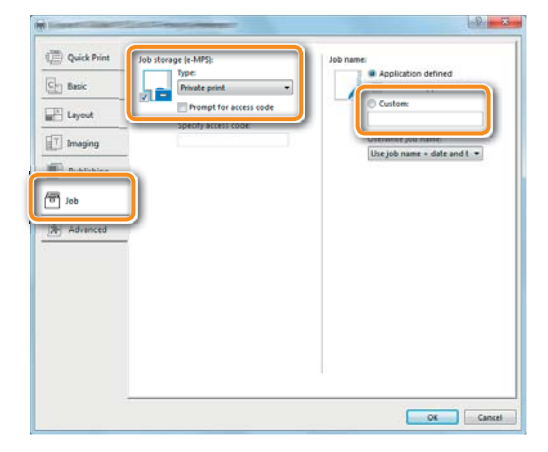

> Press JOB BOX on the Home screen.

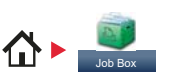

❶ Press PRIVATE PRINT.

- ❷ Select the creator of the private print job.
- ❸ Select the document to be printed from the list. If the document is password protected, type in the PIN with the TEN-KEY pad. O Select the creator of the private print job.<br>
O Select the document to be printed from the list. If<br>
the document is password protected, type in the<br>
PIN with the TEN-KEY pad.<br>
O Press PRINT to start printing.
	- **O** Press PRINT to start printing.

**Note:** By pressing **l** jobs can be cancelled.

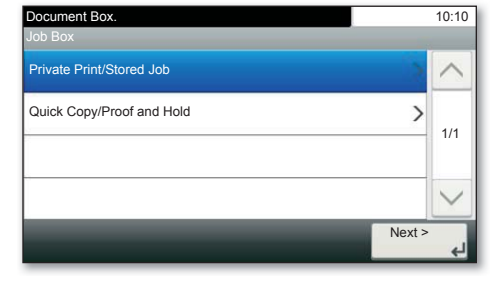

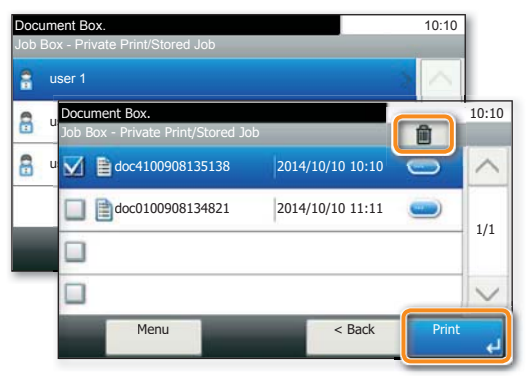

# Cancel print job

- ❶ Press STATUS/JOB CANCEL.
- ❷ Press PRINT JOB STATUS.
- ❸ Select the job you wish to cancel and press CANCEL.

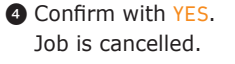

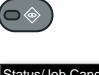

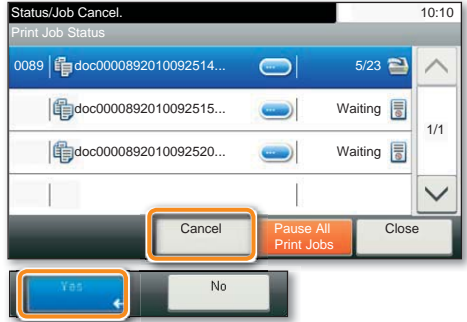

# Copy operation

## Prepare copy

Optional Settings

- $\rightarrow$  To resume the device from energy saver, press any key on the operation panel.
- $\triangleright$  Place the originals on the platen or in the document processor.
- ❶ Press COPY on the Home screen.
- ❷ Enter the number of copies with the TEN-KEY pad.

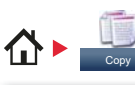

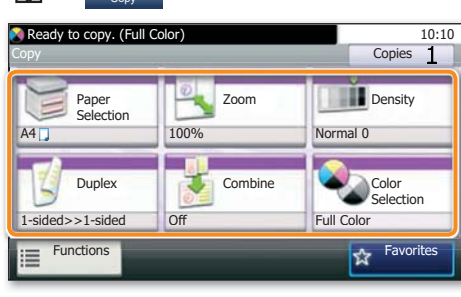

### eady to copy. (Full Color 10:10 Color Selection 15  $\overline{\bullet}$ **Black & White** Cance (?)

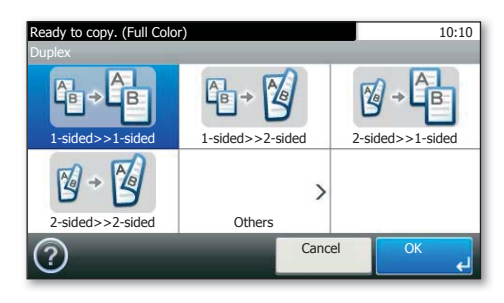

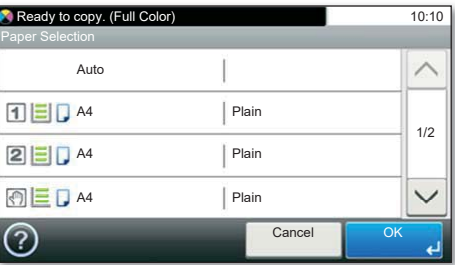

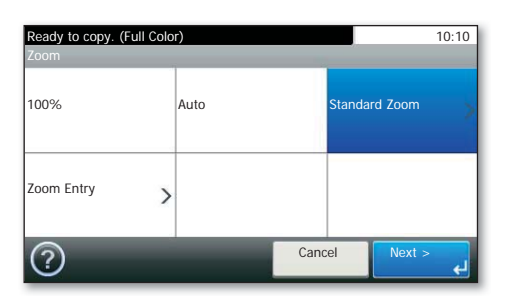

### **Color Selection**

Press COLOR SELECTION to select the required copy mode.

### **Duplex**

Press **DUPLEX** on the touch screen and select the desired function.

### **Changing paper source**

Press PAPER SELECTION. Choose the desired paper format. When using special sizes select the MP tray. Confirm your selection with OK.

### **Reducing/Enlarging (Zoom)**

Press Z00M on the touch screen. Select the original format and the target format or choose the zoom factor.

All of above optional settings have to be confirmed with OK.

**O** Press START and the copy starts.